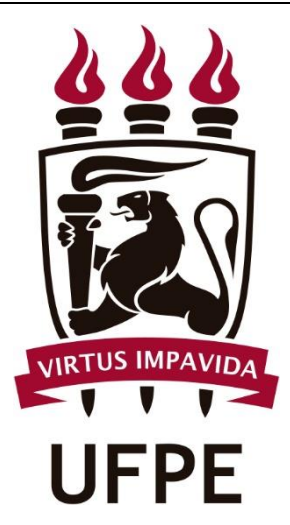

# SIPAC

# Manual do Fiscal de Contratos OPERAÇÕES DE CONSULTA

*Abril/2020*

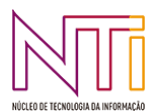

**Diretoria de Sistemas Núcleo de Tecnologia da Informação - UFPE**

# **SUMÁRIO**

## **OPERAÇÕES DE CONSULTA**

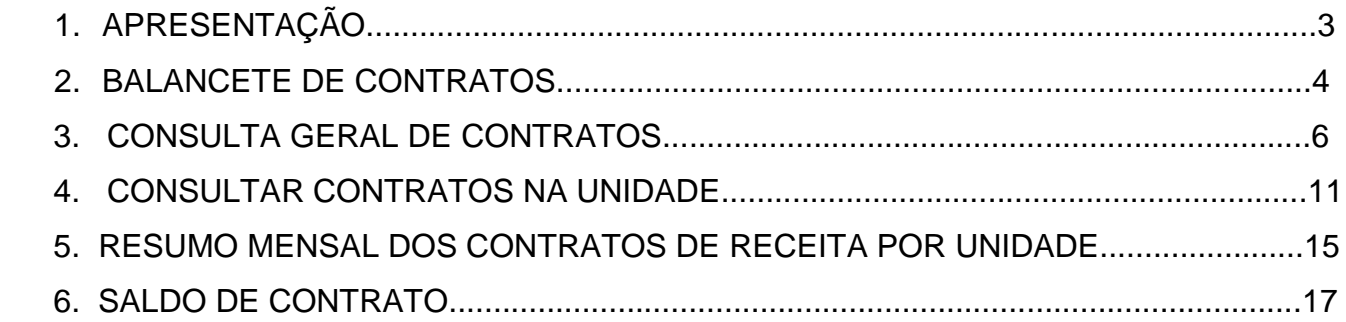

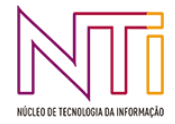

## 1. **APRESENTAÇÃO**

A atividade de fiscalização de contratos em execução é de grande importância, já que a administração contratante tem o dever de fiscalizar a execução dos contratos para garantir que o objeto contratado está sendo executado corretamente, que as obrigações decorrentes estão sendo realizadas no tempo e modo devidos e que as cláusulas contratuais estão sendo rigorosamente cumpridas.

Além de o fiscal ter a obrigação de cumprir com o seu dever de fiscalização, é importante que as informações da fiscalização sejam facilmente compartilhadas com os gestores das áreas envolvidas, para que haja um melhor acompanhamento e transparência da informação.

 Neste sentido, o SIPAC (Sistema Integrado de Patrimônio, Administração e Contratos) oferece suporte ao fiscal para que ele registre no próprio sistema algumas de suas atividades de fiscalização, podendo inclusive manter o livro do fiscal totalmente eletrônico. Para isso, existe o Perfil do *Fiscal de Contratos,* atribuído automaticamente pelo sistema quando o fiscal é associado ao contrato no Módulo de Contratos/SIPAC. Este perfil habilita o usuário a ter acesso a diversas operações de fiscalização.

O Manual do Fiscal de contratos no SIPAC tem por finalidade orientar os fiscais na utilização do SIPAC como ferramenta de apoio para o registro das atividades de fiscalização.

O SIPAC fornece operações para a consulta das seguintes atividades do fiscal:

- BALANCETE DE CONTRATOS
- CONSULTA GERAL DE CONTRATOS
- CONSULTAR CONTRATOS NA UNIDADE
- RESUMO MENSAL DOS CONTRATOS DE RECEITA POR UNIDADE
- SALDO DE CONTRATO

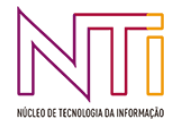

## **2. CONSULTAR BALANCETE DE CONTRATOS**

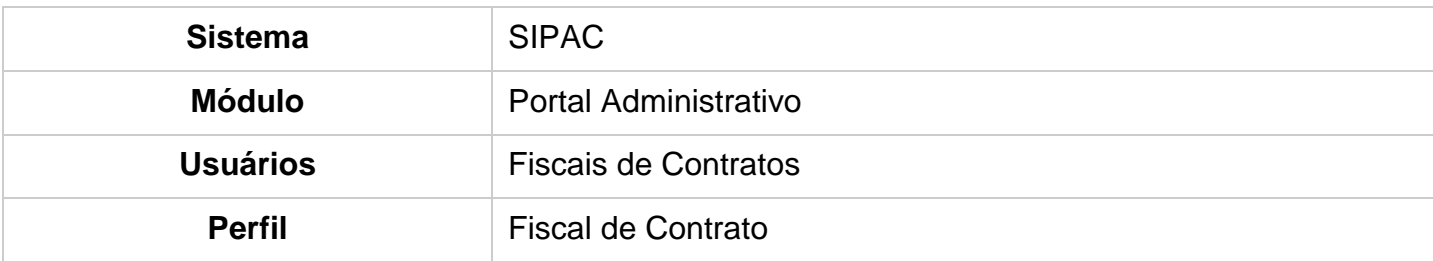

Esta funcionalidade é utilizada pelos Fiscais de Contrato no período de fiscalização vigente, e com a finalidade de mostrar todas as movimentações dos contratos da instituição. O contrato também deve está vigente.

Para realizar a operação, acesse o *SIPAC → Módulos → Portal Administrativo → Contratos → Balancete dos Contratos***.**

A seguinte tela será exibida:

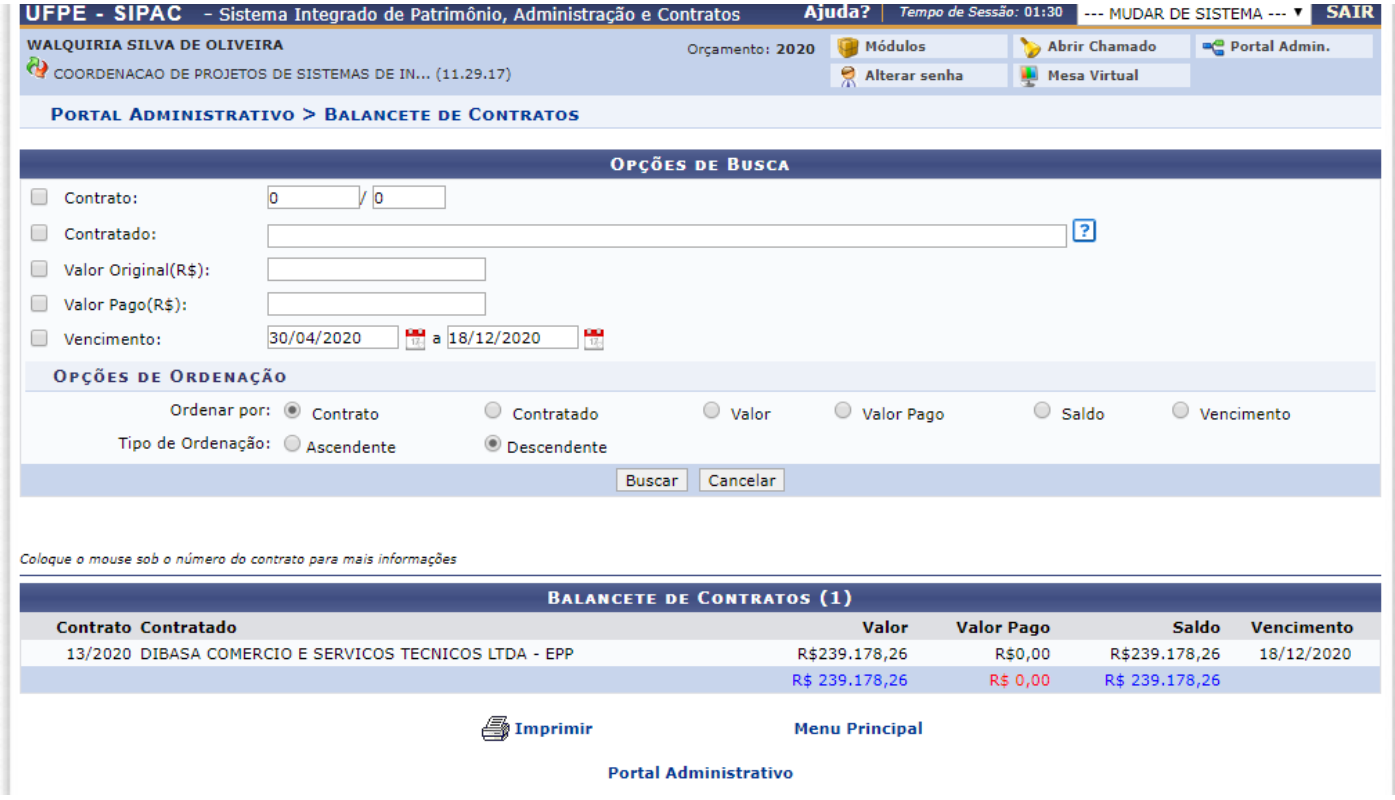

Caso deseje cancelar a operação e retornar ao menu inicial do sistema, clique em *Cancelar* e confirme na caixa de diálogo exibida em seguida.

Para acessar o menu principal do módulo, clique em Portal Administrativo.

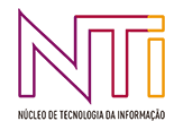

Ao posicionar o cursor sobre o número dos contratos listados, o sistema exibirá a informação da descrição dos mesmos.

Para refinar a consulta do balancete de contratos, utilize os campos descritos a seguir:

- *Contrato*: Digite o número e ano de um contrato específico desejado;
- *Contratado*: Informe o nome de uma empresa/fornecedora contratada. A mesma poderá ser selecionada em uma lista exibida pelo sistema após a inserção das primeiras letras de seu nome;
- *Valor Original(R\$)*: Insira o valor original de contrato;
- *Valor Pago(R\$)*: Digite o valor pago no contrato
- *Vencimento*: Defina as datas de início e fim para buscar contratos em um período específico de vencimento. As dadas poderão ser selecionadas em um calendário exibido pelo sistema após a seleção do ícone  $\mathbb{R}$ ;
- *Ordenar por*: Selecione o critério de ordenação dos contratos dentre *Contrato*, *Contratado*, *Valor*, *Valor Pago*, *Saldo* ou *Vencimento*;
- *Tipo de Ordenação*: Escolha o tipo de ordenação desejado para a exibição dos resultados da busca dentre *Ascendente* ou *Descendente*.

Exemplificaremos a busca com o *Vencimento* 30/04/2020 a 18/12/2020, *Ordenar por* Contrato e *Tipo de Ordenação* Descendente.

Para realizar a busca, clique em *Buscar*. O resultado da busca será exibido de forma semelhante à tela de *Balancete de Contratos* exibida anteriormente.

Clique em Menu Principal caso for desejado acessar o menu inicial do módulo.

Caso deseje imprimir o balancete, clique em **Southerdia**: A seguinte tela será exibida:

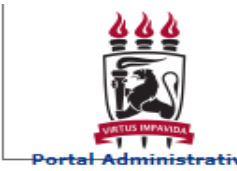

UNIVERSIDADE FEDERAL DE PERNAMBUCO SISTEMA INTEGRADO DE PATRIMÔNIO, ADMINISTRAÇÃO E **CONTRATOS** Емітіро ем 30/04/2020 00:51

**Balancete de Contratos** 

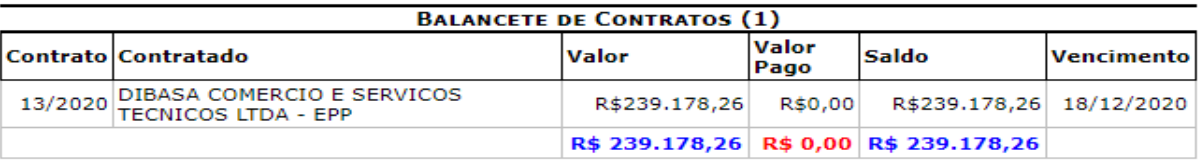

 $\ell$  Voltar

SIPAC | Núcleo de Tecnologia da Informação (NTI-UFPE) - (81) 2126-7777 |<br>Copyright © 2005-2020 - UFRN - sipac02.ufpe.br.sipac02

Imprimir a

Para retornar à página anterior, clique em *Voltar*.

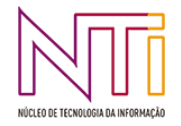

Clique em *Imprimir* **et** para imprimir o documento.

Caso deseje acessar o menu inicial do sistema, clique em **Portal Administrativo** 

## **3. CONSULTA GERAL DE CONTRATOS**

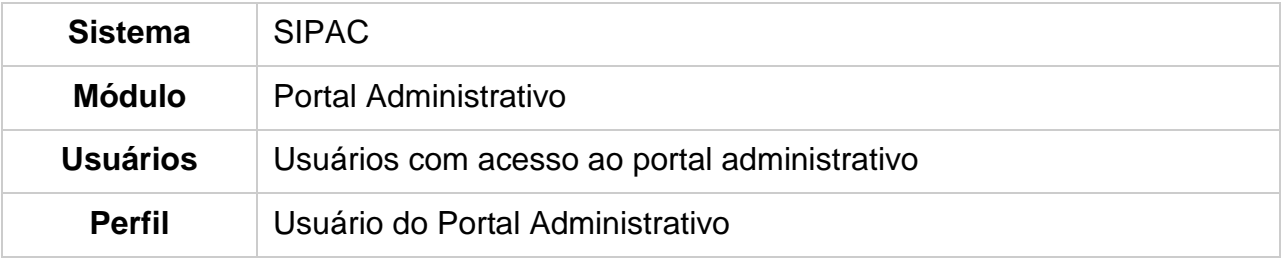

Esta funcionalidade permite que o usuário realize uma consulta aos contratos firmados na Instituição.

Para realizar esta operação, acesse o *SIPAC → Módulos → Portal Administrativo →* 

## *Contratos → Consultar Contrato***.**

A seguinte tela será exibida:

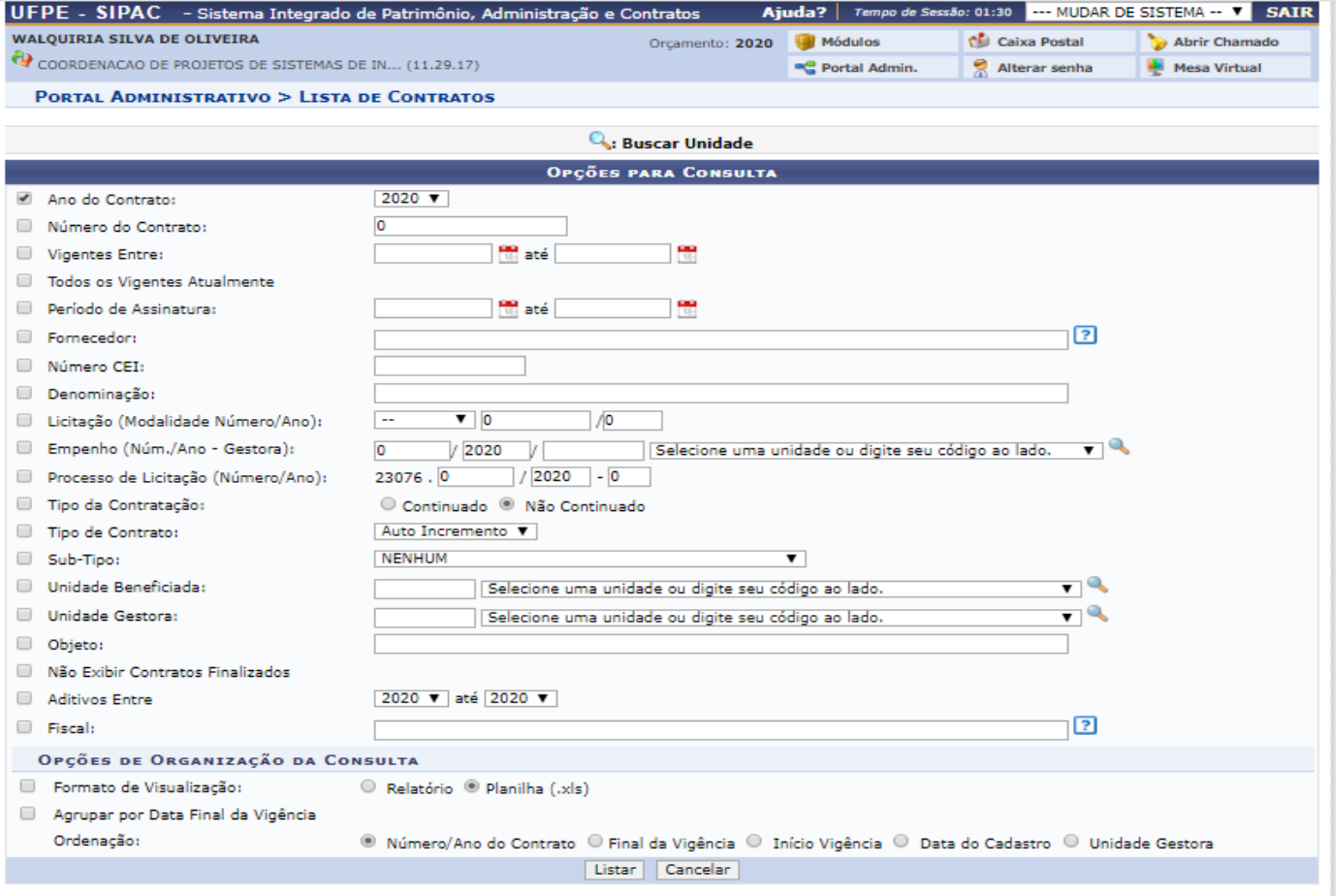

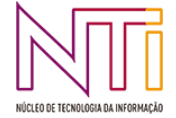

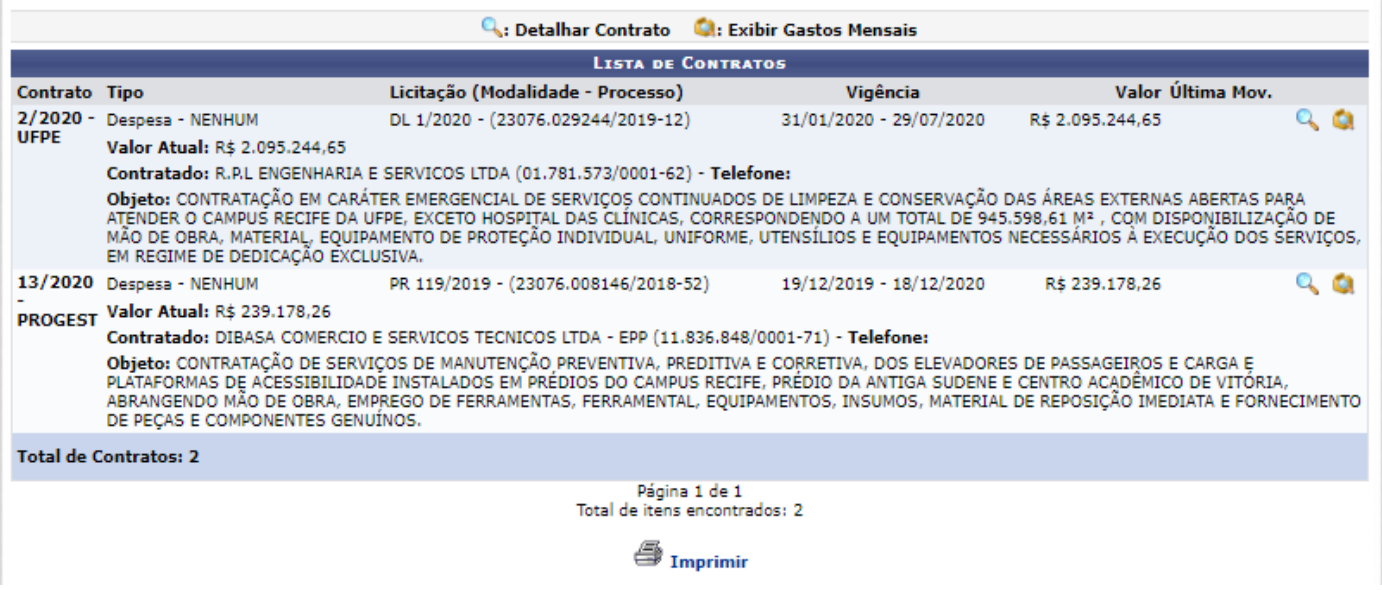

Caso queira desistir da operação, clique em *Cancelar*. Esta opção será válida sempre que for apresentada.

Para retornar ao menu inicial do módulo, clique em **Portal Administrativo**. Esta opção será válida sempre que for apresentada.

Automaticamente o sistema irá exibir a *Lista de Contratos* cadastrados recentemente.

Caso deseje buscar por um contrato específico, o usuário deverá utilizar o campo de busca informando os seguintes dados:

- *Ano do Contrato*: Selecione o ano do contrato na lista apresentada;
- *Número do Contrato*: Forneça o número do contrato que deseja pesquisar;
- *Vigentes Entre*: Informe o período de vigência do contrato;
- *Todos os Vigentes Atualmente*: Selecionar esta opção caso deseje que todos os contratos vigentes atualmente sejam exibidos no resultado da busca;
- *Período de Assinatura*: Informe o período de assinatura do contrato;
- *Fornecedor*: Forneça o nome ou número do CPF/CNPJ do fornecedor;
- *Número CEI*: Informe o número CEI do contrato;
- *Denominação*; Digite a denominação do contrato;
- *Licitação (Modalidade Número/Ano)*: Selecione na lista apresentada a modalidade e em seguida forneça o número e o ano da licitação;
- *Empenho (Núm./Ano - Gestora)*: Forneça o número e o ano e em seguida selecione na lista disponível a gestora do empenho;
- *Processo de Licitação (Número/Ano)*: Informe o número e o ano do processo de licitação;
- *Tipo da Contratação*: Informe o tipo da contratação selecionando entre as opções *Continuado* ou *Não Continuado*;
- *Tipo de Contrato*: Selecione na lista apresentada o tipo de contrato;
- *Sub-Tipo*: Selecione na lista disponibilizada o sub-tipo do contrato que deseja buscar ;
- *Unidade Beneficiada*: Forneça a unidade beneficiada;
- *Unidade Gestora*: Forneça a unidade gestora;
- *Objeto*: Informe o objeto do contrato;

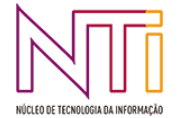

- *Não exibir contratos finalizados*: Marque esta opção, caso deseje que os contratos finalizados não sejam exibidos no resultado da busca;
- *Aditivos Entre*: Selecione nas listas apresentadas pelo sistema os anos correspondentes ao período de aditivos;
- *Fiscal***:** Informe o nome do fiscal responsável pelo contrato;
- *Formato de Relatório*: Marque esta opção, caso deseje que o resultado da busca seja exibido em formato de relatório;
- *Agrupar por Data Final da Vigência***:** Selecione esta opção, caso deseje que os contratos sejam agrupados por data final de vigência, no resultado da busca;
- *Ordenação*: Determine a ordem dos resultados que serão gerados pela busca selecionando entre as opções *Número/Ano do Contrato*, *Final da Vigência*, *Início Vigência*, *Data do Cadastro* ou *Unidade Gestora*.

Posicione o cursor do mouse sobre o ícone **[2]** para visualizar informações sobre o preenchimento do item. Esta opção será válida sempre que for apresentada.

Nos campos *Vigentes Entre* e *Período de Assinatura*, caso deseje o usuário poderá clicar no ícone **e** e selecionar manualmente as datas solicitadas no calendário virtual do sistema.

Nos campos *Fornecedor* e *Fiscal*, após digitar as letras iniciais, o sistema irá apresentar uma lista com opções relacionadas para resposta. Clique sobre a opção desejada para selecioná-la.

Nos critérios *Empenho (Num./Ano - Gestora)*, *Unidade Beneficiada* e *Unidade Gestora*, caso não encontre a opção desejada nas listas apresentadas, clique no ícone  $\mathbb{R}$  e faça uma pesquisa no sistema.

Exemplificaremos esta operação, selecionando o *Ano do Contrato* 2020 . Após ter fornecido devidamente os dados solicitados, clique em *Listar* para prosseguir com a ação e página será recarregada de maneira semelhante à tela exibida acima.

Na *Lista de Contratos* encontrados, caso deseje consultar os *Dados do Contrato*, clique no ícone  $\mathbb{Q}$  e a tela a seguir será gerada:

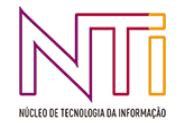

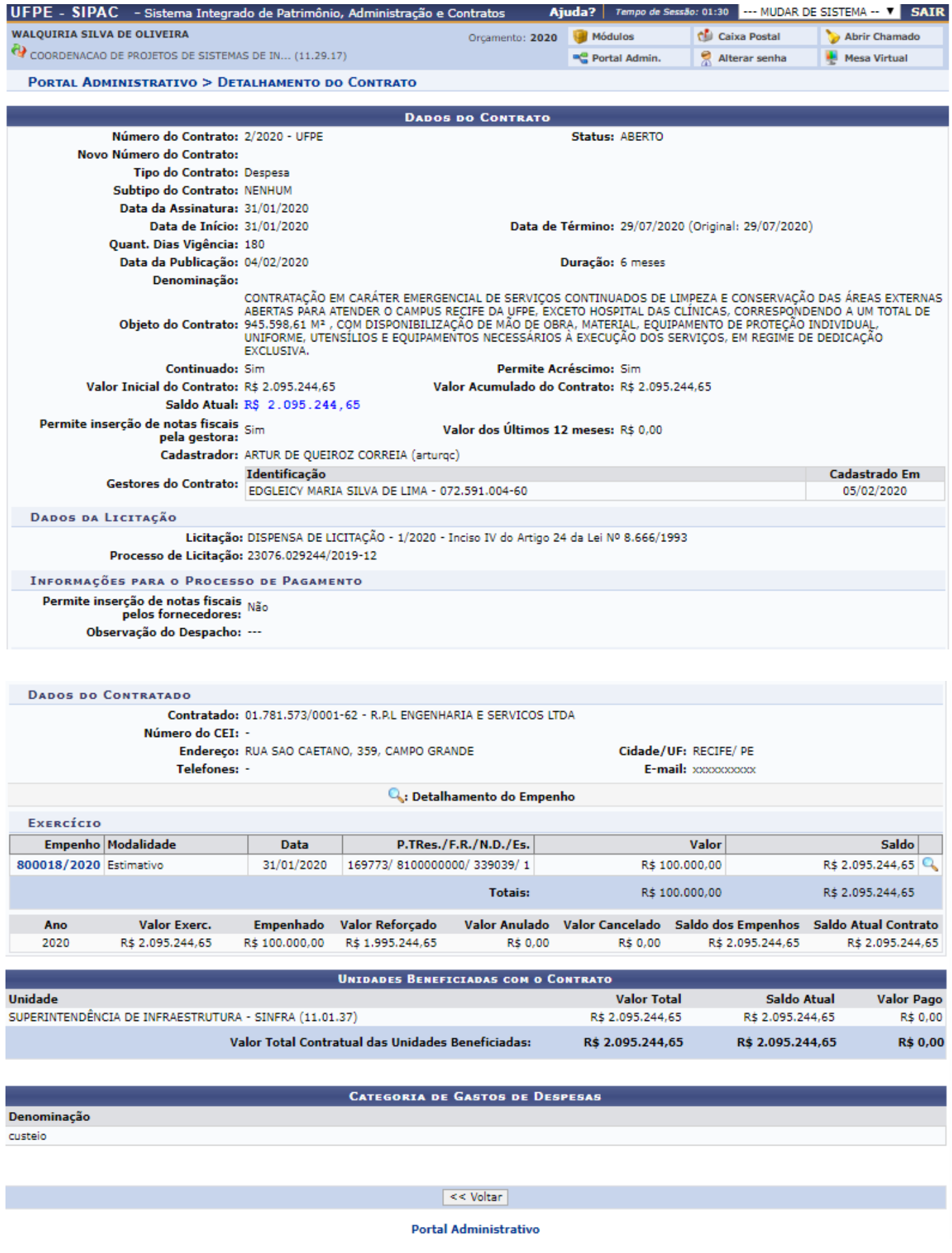

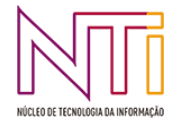

Para retornar para a página anterior, clique em *Voltar*.

Caso deseje imprimir a página gerada, clique em *Imprimir*.

De volta à tela com a *Lista de Contratos*, clique no ícone para gerar o *Relatório de Gastos Mensais do Contrato* e a tela abaixo será exibida:

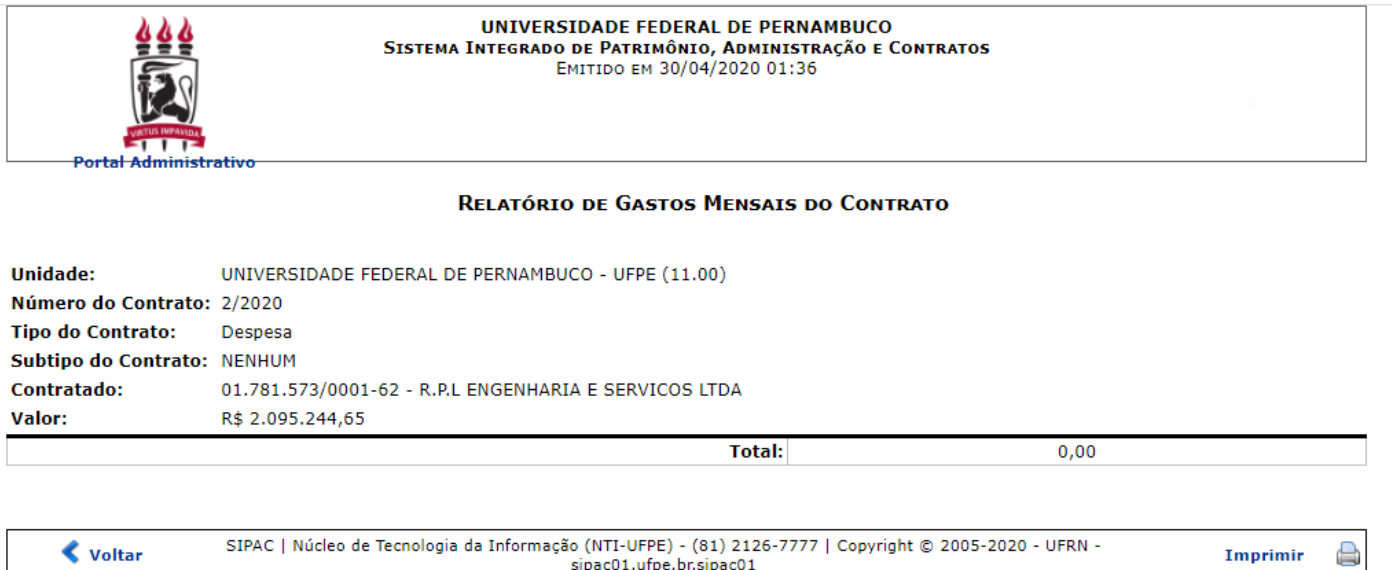

Para retornar para o menu inicial do módulo, clique em **Portal Administrativo**. Esta opção será válida sempre que for apresentada.

Caso deseje imprimir a página gerada, clique em Imprimir (a). Esta opção será válida sempre que for apresentada.

Para retornar para a página anterior, clique em *Voltar*. Esta opção será válida sempre que for apresentada.

De volta à tela inicial, caso deseje gerar a versão para impressão da *Lista de* 

*Contratos* encontrados na busca, clique em **a submitados** response a seguinte tela será gerada:

Na tela acima, utilize os ícones disponíveis para detalhar o contrato ou gerar o relatório de gastos mensais, de acordo com as orientações fornecidas anteriormente neste manual.

Retornando para a tela inicial, caso o usuário selecione a opção Formato de Relatório, após clicar em *Listar*, o resultado da busca será exibido pelo sistema da seguinte forma:

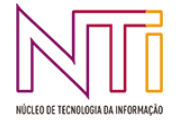

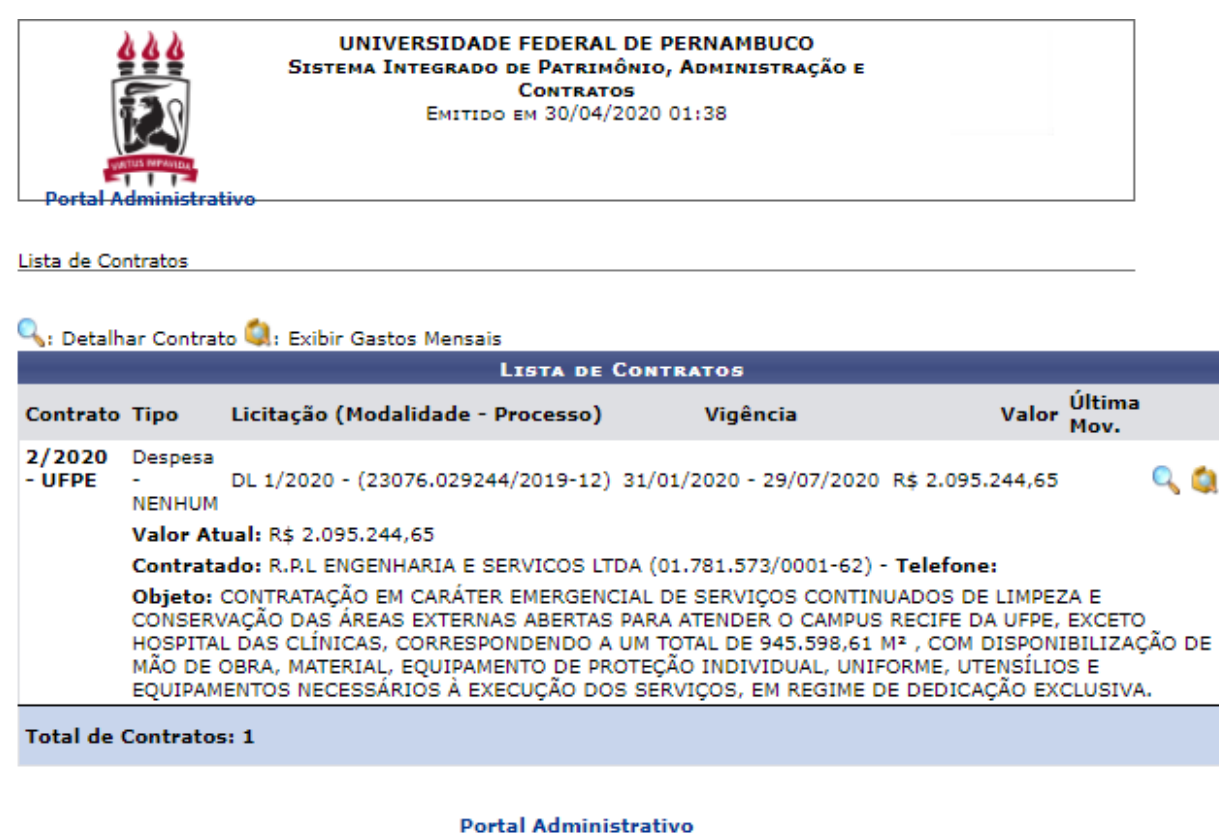

SIPAC | Núcleo de Tecnologia da Informação (NTI-UFPE) - (81) 2126-7777 | Copyright © 2005-2020 - UFRN -<br>sipac01.ufpe.br.sipac01 - v4.38.13.64 30/04/2020 01:38

## **4. CONSULTA DE CONTRATOS DA UNIDADE**

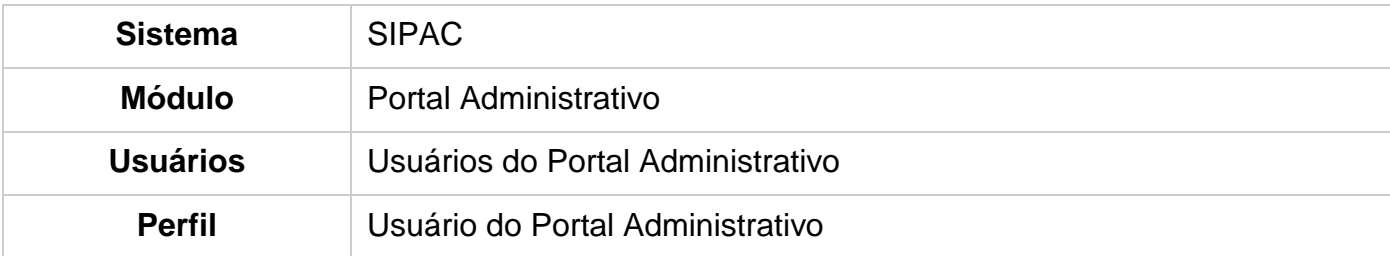

Esta funcionalidade permite ao usuário consultar os contratos da sua unidade bem como visualizar o relatório de notas fiscais dos mesmos.

Para realizar esta operação, acesse o *SIPAC → Módulos → Portal Administrativo →* 

*Contratos → Contratos da Unidade***.**

A seguinte tela será exibida:

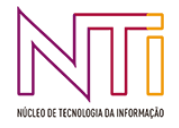

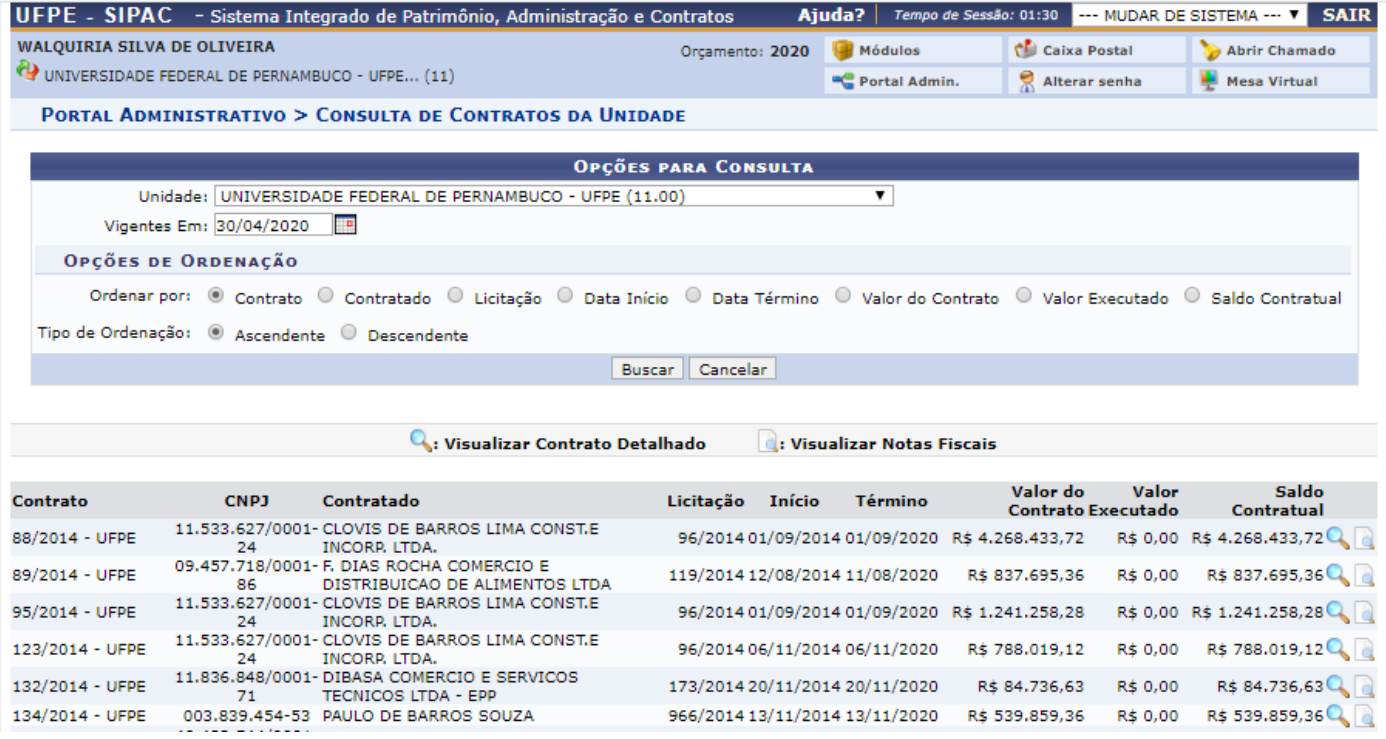

Caso deseje desistir da operação, clique em *Cancelar*. Esta opção será válida sempre que for apresentada.

Para retornar ao menu inicial do módulo, clique em **Portal Administrativo**. Esta opção será válida sempre que for apresentada.

Automaticamente, o sistema irá listar os contratos em vigência na unidade.

Caso deseje fazer a busca por um contrato em especial, será necessário informar os seguintes critérios:

- *Unidade*: Selecione na lista apresentada a unidade ao qual está vinculado o contrato que deseja pesquisar;
- *Vigentes Em*: Informe a data de vigência do contrato ou selecione-a manualmente no calendário virtual do sistema, após clicar no ícone  $\mathbb{H}$ ;
- *Ordenar por*: Informe como deseja ordenar os resultados obtidos pela busca selecionando entre as opções disponibilizadas pelo sistema;
- *Tipo de Ordenação*: Determine o tipo de ordenação selecionando entre as opções *Ascendente* ou *Descendente*.

Iremos exemplificar informando os seguintes dados:

- *Unidade*: UFPE (11.00);
- *Vigentes Em***:** 30/04/2020;
- *Ordenar por*: Contrato;
- *Tipo de Ordenação*: Ascendente.

Após ter informado devidamente os dados solicitados, clique em *Buscar* para prosseguir com a operação e a página será recarregada de maneira semelhante à tela exibida acima.

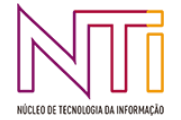

Para visualizar os detalhes do contrato, clique no ícone q e a seguinte tela será apresentada:

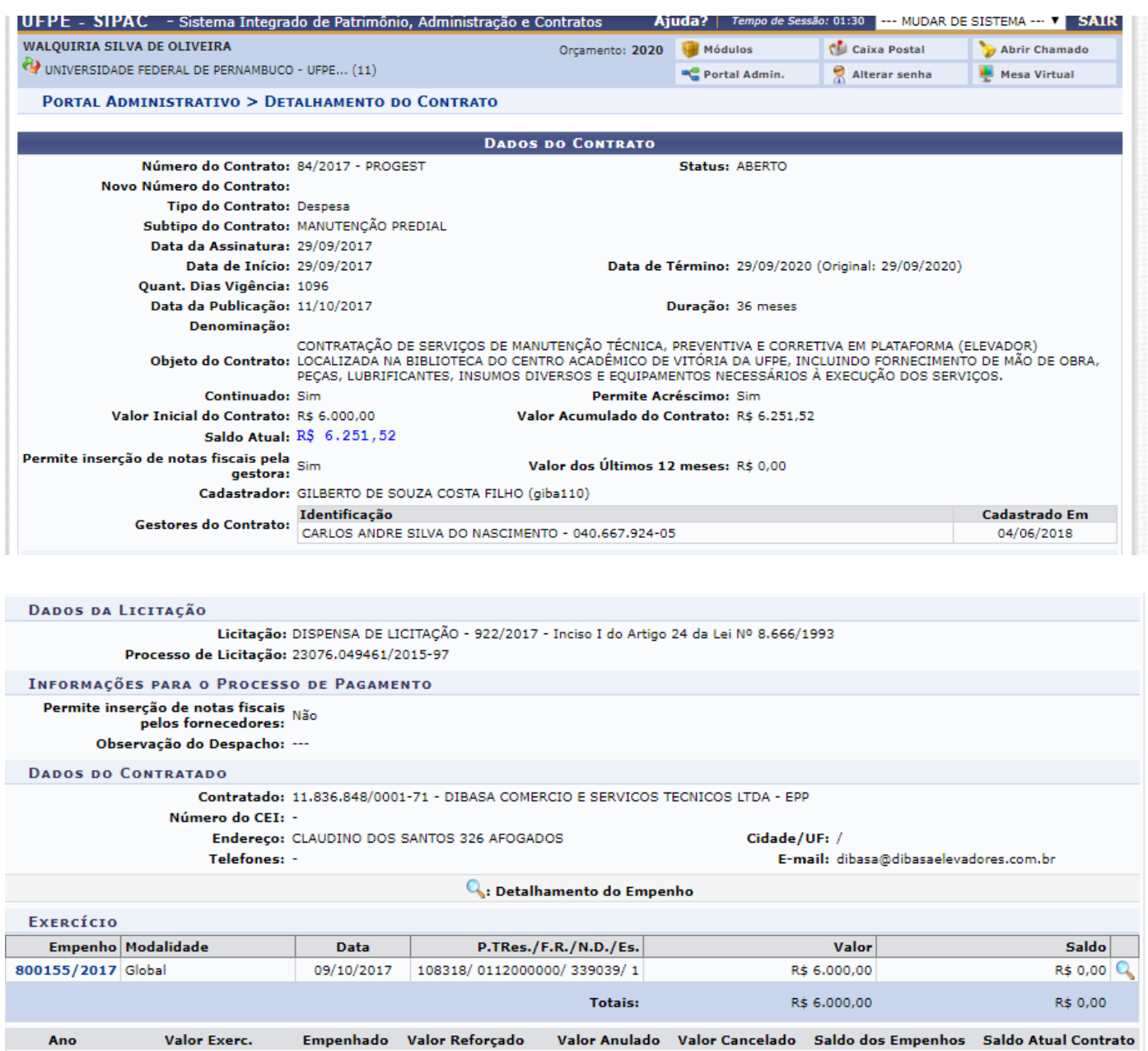

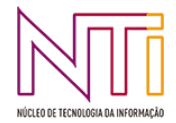

2017

R\$ 6.251,52

R\$ 6.000,00

R\$ 0,00

R\$ 0,00

R\$ 0,00

R\$ 0,00

R\$ 6.251,52

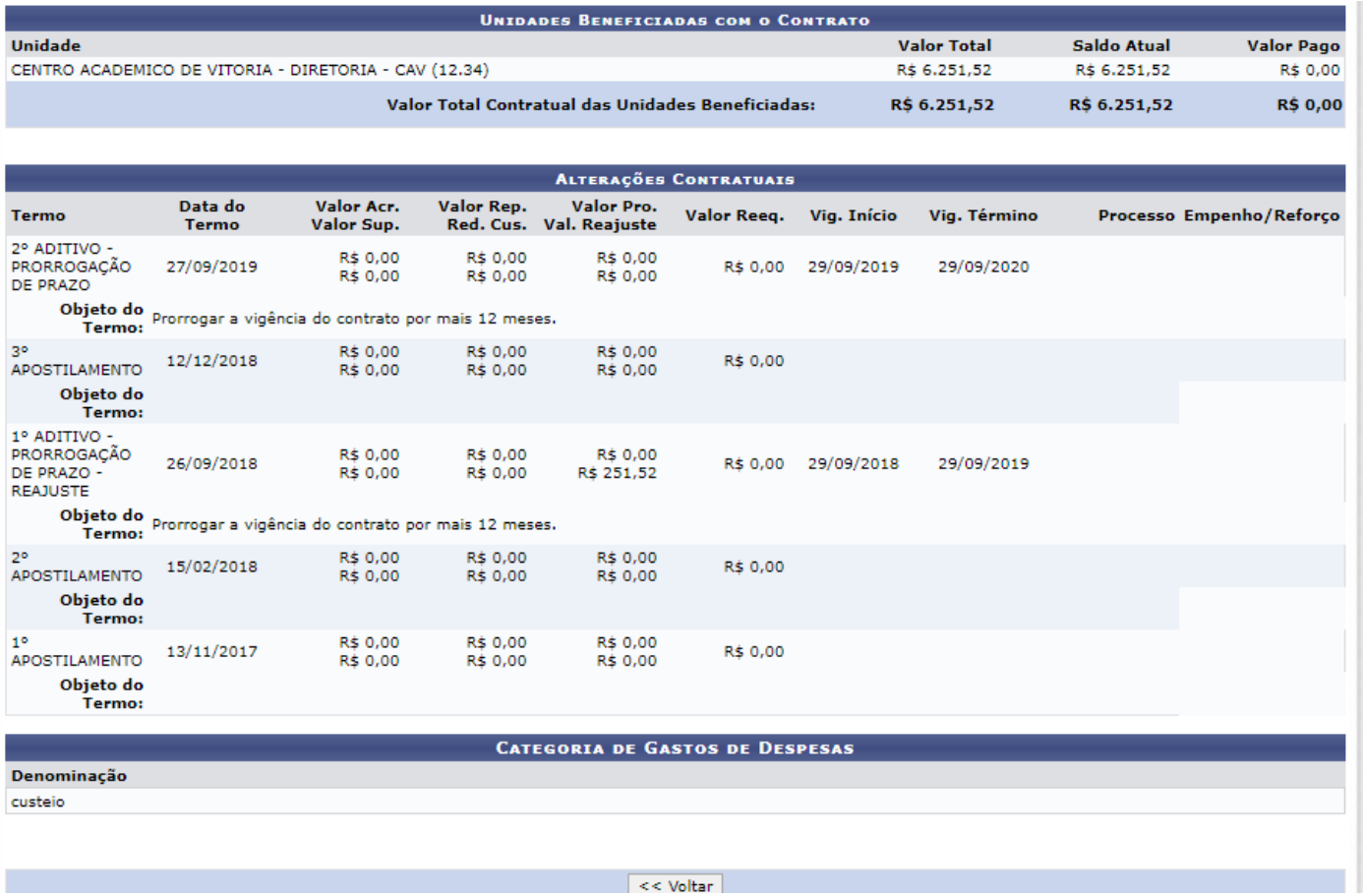

Para retornar para a página anterior, clique em *Voltar*.

De volta à tela inicial, clique no ícone **para visualizar o relatório de notas fiscais do contrato e a** tela a seguir será exibida:

### RELATÓRIO DE NOTAS FISCAIS DO CONTRATO POR UNIDADE BENEFICIADA

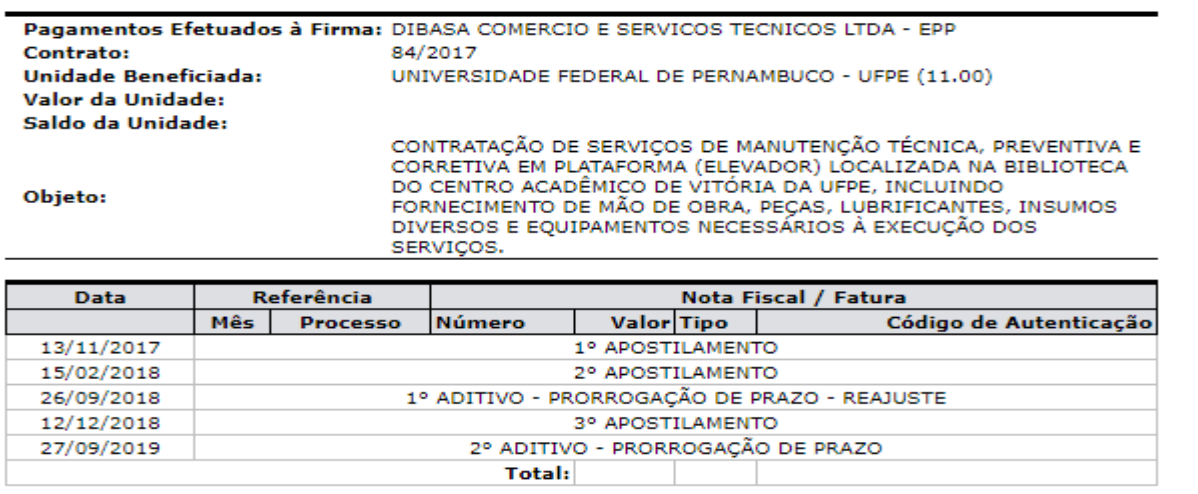

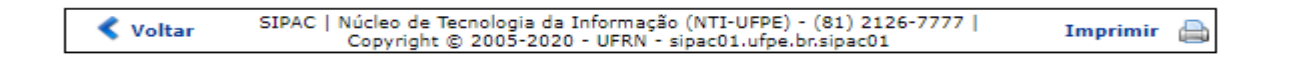

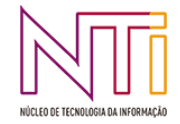

Para retornar ao menu inicial do módulo, clique em **Portal Administrativo**.

Caso deseje imprimir a página gerada, clique em Imprimir

Para retornar para a página anterior, clique em *Voltar*.

## **5. RESUMO MENSAL DOS CONTRATOS DE RECEITA POR UNIDADE**

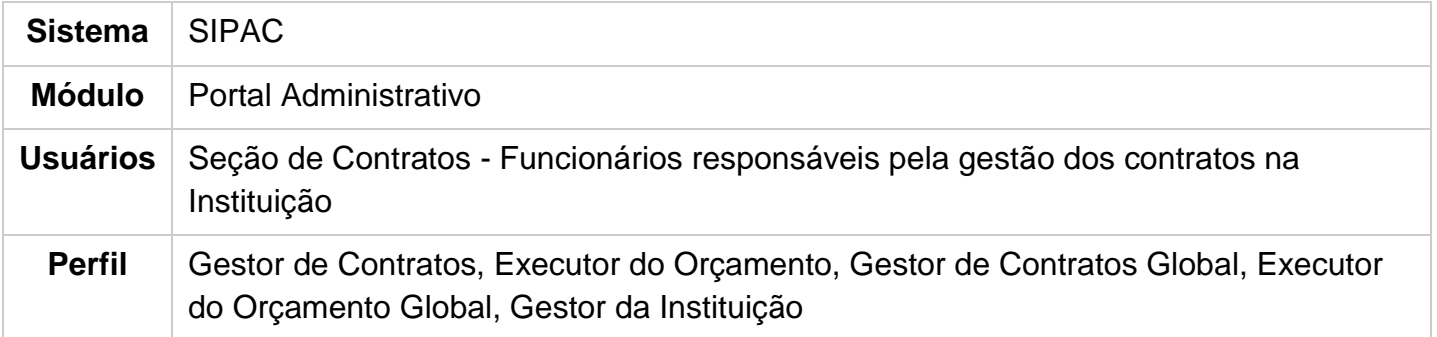

Esta funcionalidade permite ao usuário visualizar o relatório do resumo mensal de todos os contratos de receita por unidade beneficiada, de acordo com o cadastro das Guias de Recolhimento da União - GRU.

Para realizar esta operação, acesse o *SIPAC → Módulos → Portal Administrativo → Contratos → Resumo Mensal dos Contratos de Receita por Unidade***.**

A seguinte página será exibida:

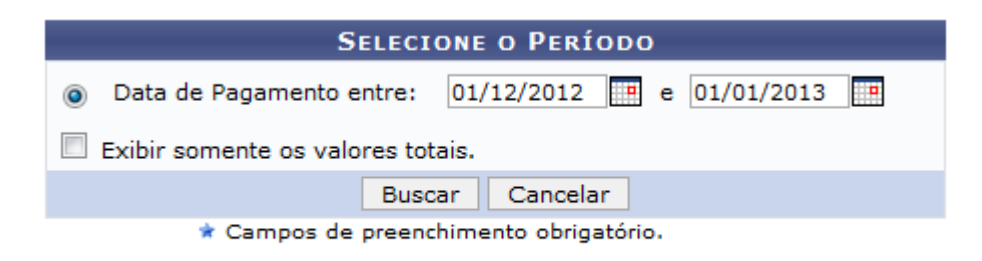

## **Portal Administrativo**

Caso queira desistir da operação, clique em *Cancelar*.

Para retornar para o menu inicial do módulo, clique em Portal Administrativo.

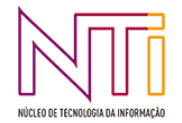

Será necessário informar a *Data de Pagamento entre*, informando o período ou selecionando manualmente as datas no calendário virtual exibido após clicar no ícone . Se desejar será possível *Exibir somente os valores totais*, selecionando essa opção.

Exemplificaremos esta operação informando a *Data de Pagamento entre* 01/12/2012 e 01/01/2013.

Após ter fornecido os dados solicitados, clique em *Buscar* e a seguinte tela será apresentada:

### **RELATÓRIO DO RESUMO MENSAL DOS CONTRATOS DE RECEITA POR UNIDADE**

### Período de Data de Pagamento: 01/12/2012 até 01/01/2013

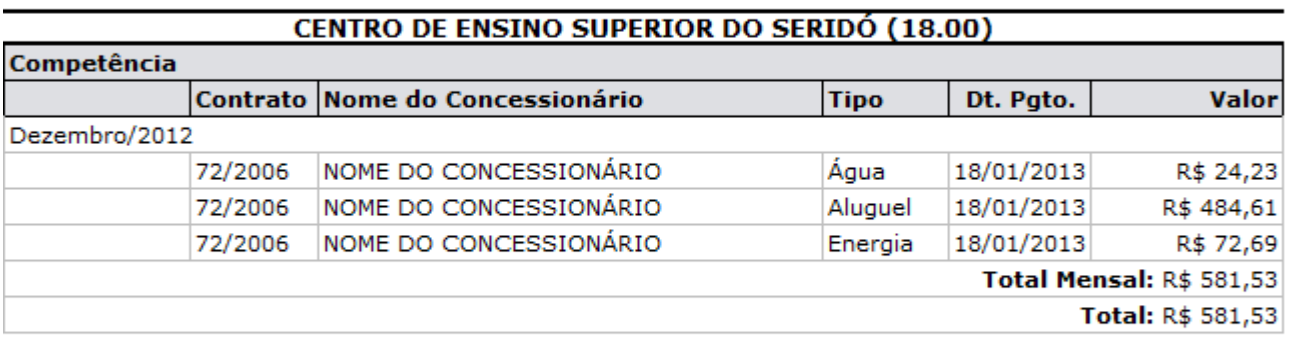

### Total Geral: R\$ 581,53

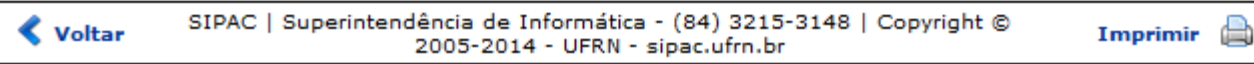

Para voltar ao menu inicial do módulo, clique em Portal Administrativo.

Caso deseje imprimir a página gerada, clique em Imprimir

Para retornar para a página anterior, clique em *Voltar*.

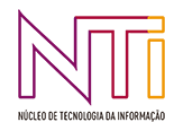

## **6. SALDO DE CONTRATO**

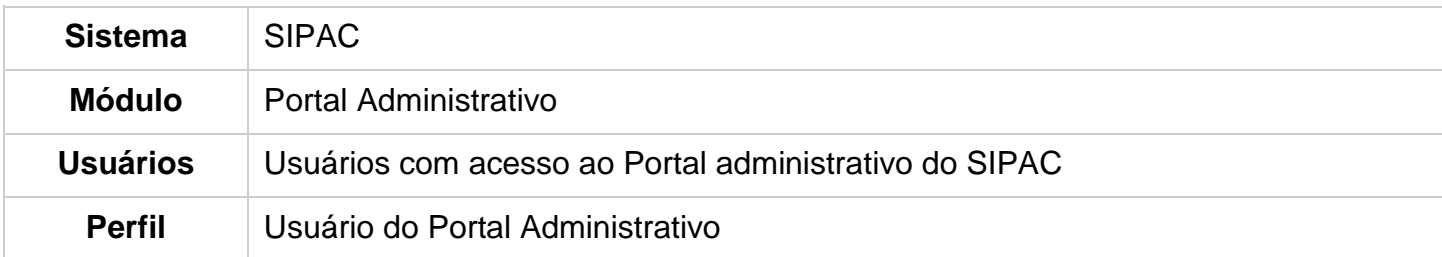

Através desta funcionalidade será possível consultar o saldo de contratos vinculados à Instituição. Também estarão disponíveis para visualização os arquivos anexos, alterações, fiscais, unidades, entre outros registros sobre os contratos consultados.

Para iniciar esta operação, acesse o *SIPAC → Módulos → Portal Administrativo → Contratos → Saldo de Contrato***.**

O sistema exibirá a seguinte tela:

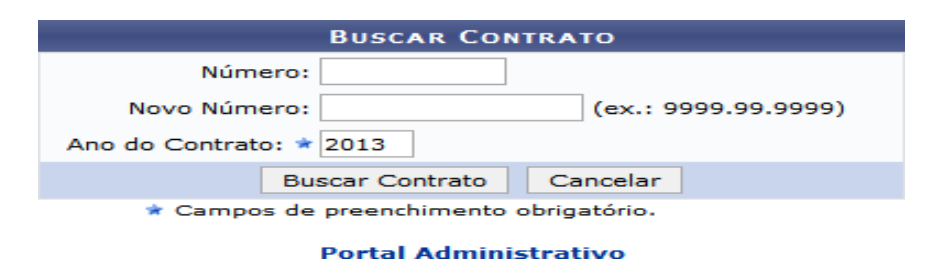

Caso desista de realizar a operação, clique em *Cancelar* e confirme na caixa de diálogo exibida em seguida. Esta mesma ação será válida sempre que a opção for exibida.

Para retornar ao menu principal do módulo, clique em **Portal Administrativo**. Tal opção também poderá ser acessada nas telas posteriores em que for mostrada.

Preencha os campos *Número* com o número do contrato, *Novo Número* com o novo número do contrato, e *Ano do Contrato* com o ano do contrato a ser consultado.

Como exemplificação, será realizada uma busca por contratos de *Ano do Contrato* 2013. Para prosseguir, clique em *Buscar Contrato*. A seguinte tela será exibida:

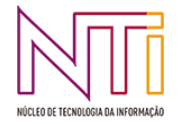

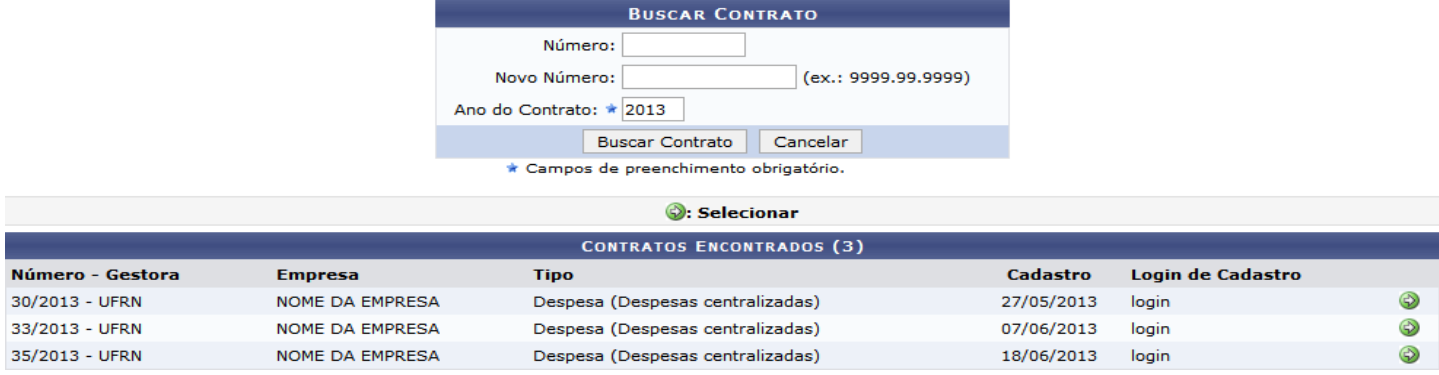

Clique no ícone  $\bullet$  referente ao contrato desejado para consulta. A tela a seguir com os dados do contrato será exibida:

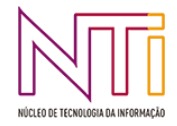

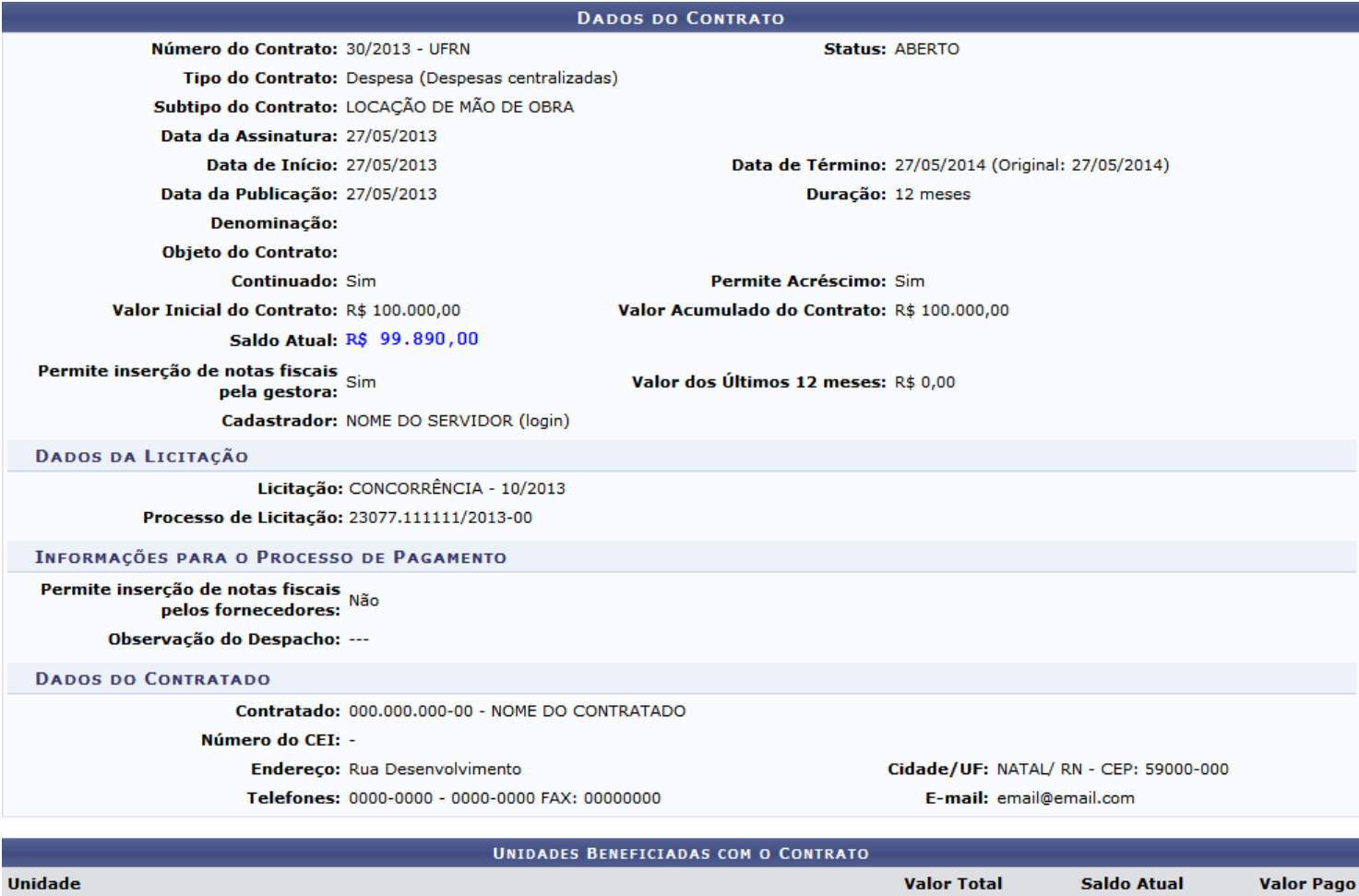

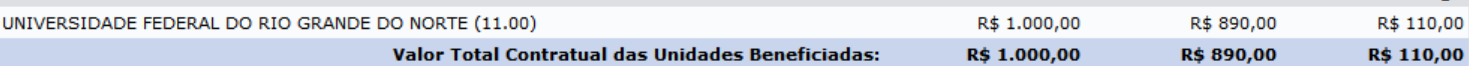

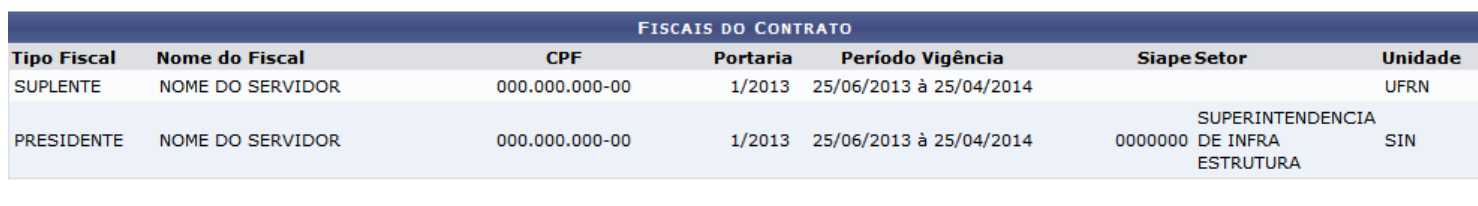

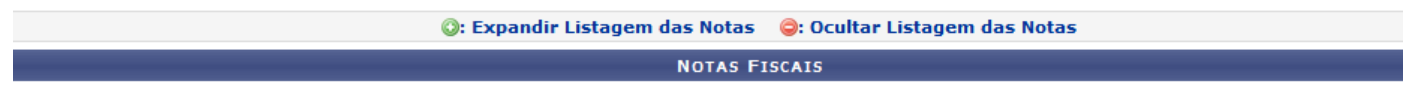

Imprimir << Voltar

Para retornar à tela anterior, clique em *Voltar*. Esta mesma função será válida sempre que estiver presente.

Caso deseje realizar a impressão da tela, clique em *Imprimir*. Tal ação poderá ser acessada todas as vezes em que for exibida.

Além de visualizar o saldo do contrato, será possível também acessar as notas fiscais associadas ao contrato. Para isto, clique em **O: Expandir Listagem das Notas** para expandir a listagem com as notas fiscais do contrato consultado. A tela será recarregada da seguinte forma:

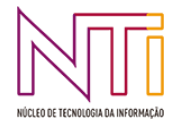

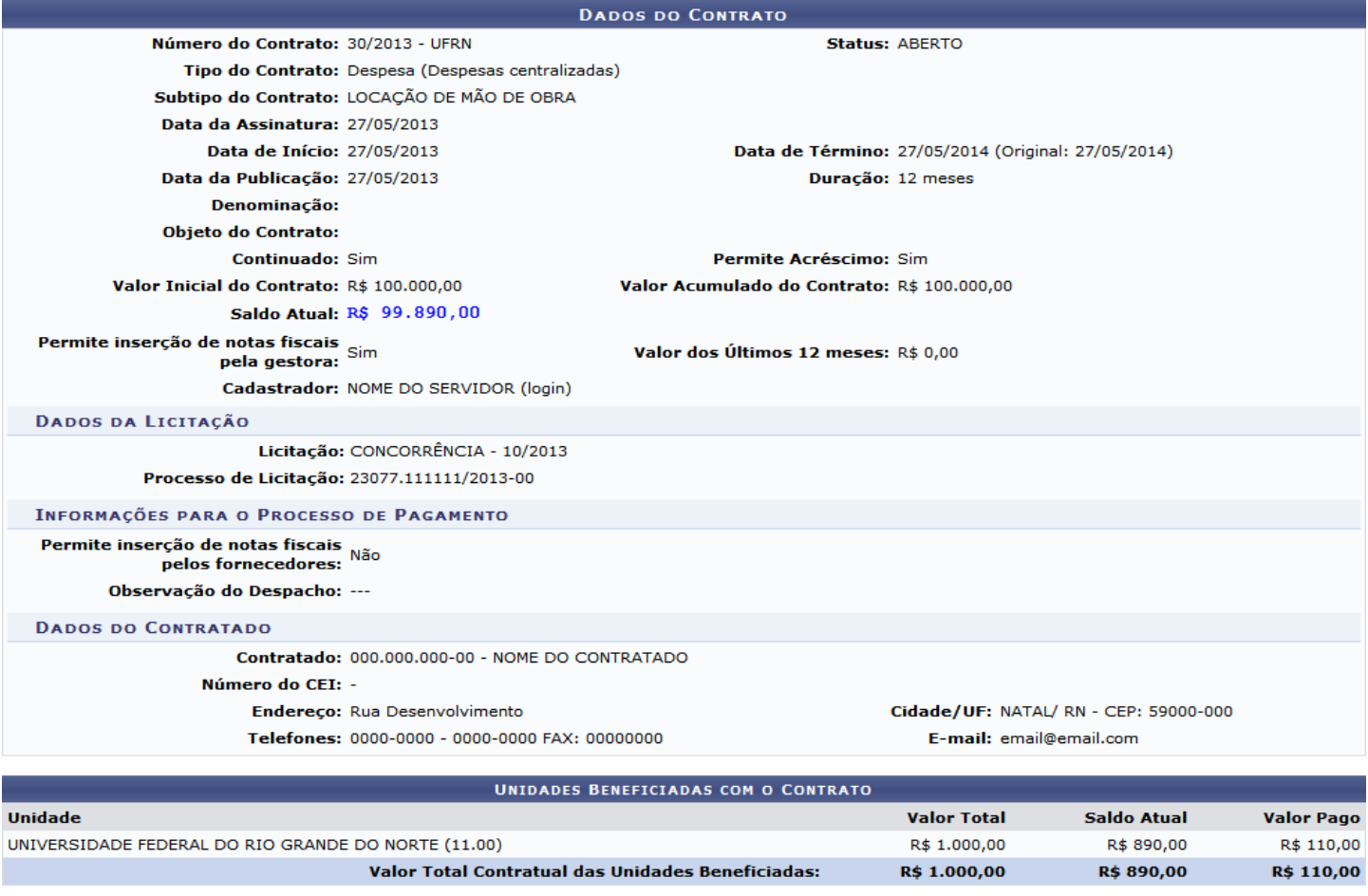

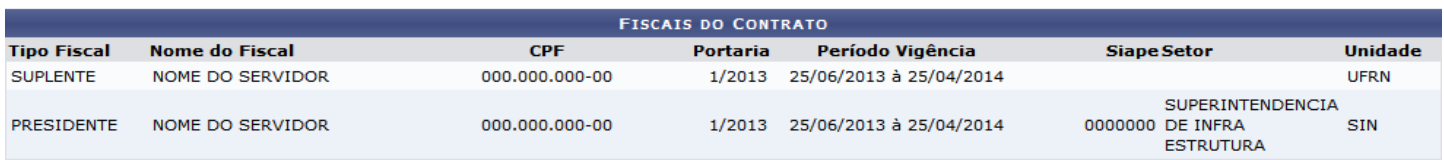

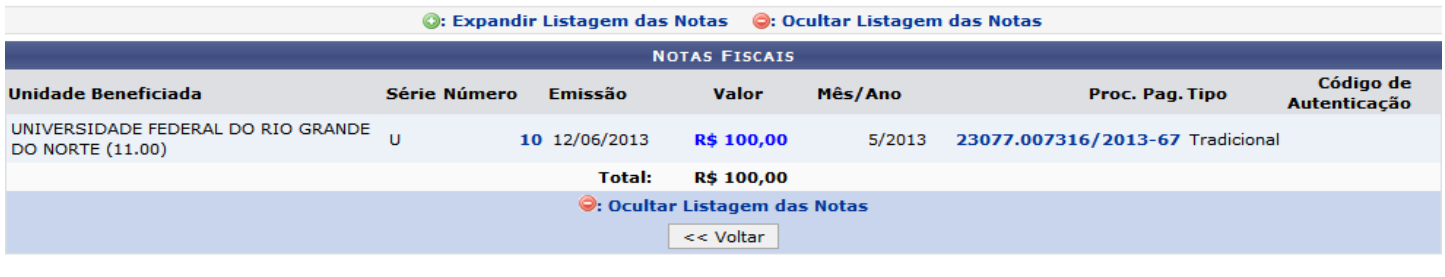

Imprimir << Voltar

A listagem poderá ser ocultada clicando em o: Dcultar Listagem das Notas. Assim, será exibida a tela semelhante à de *Dados do Contrato* exibida anteriormente.

Ao clicar no número da nota fiscal contido no campo Número, exemplificado pelo link 10, a seguinte tela será exibida:

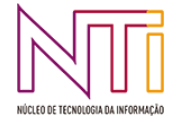

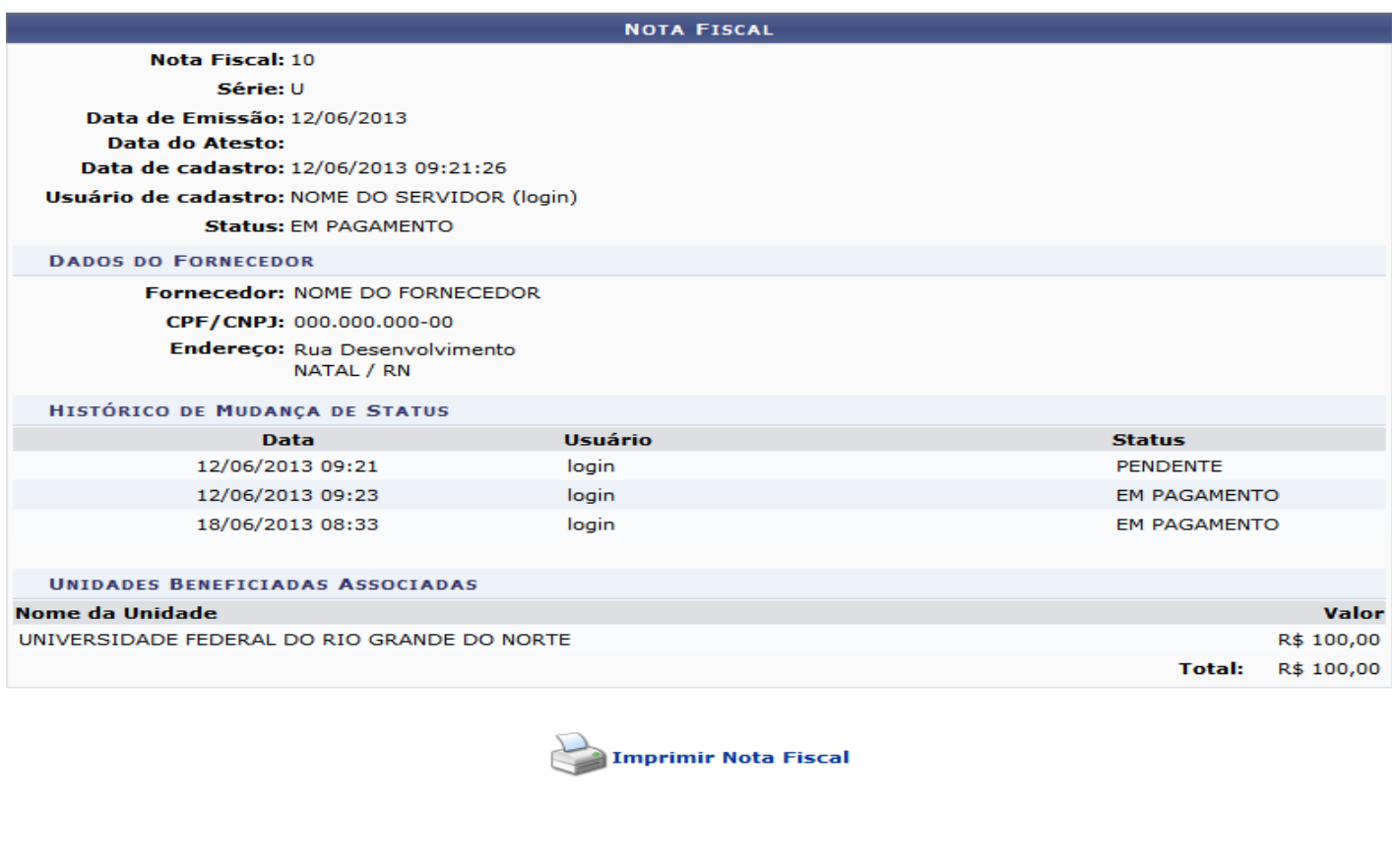

Clique em  $F<sub>echar</sub>$   $\times$  para encerrar a visualização da janela.

Para imprimir a nota, clique em **Imprimir Nota Fiscal** A seguinte página será exibida:

### **NOTA FISCAL**

Fechar  $X$ 

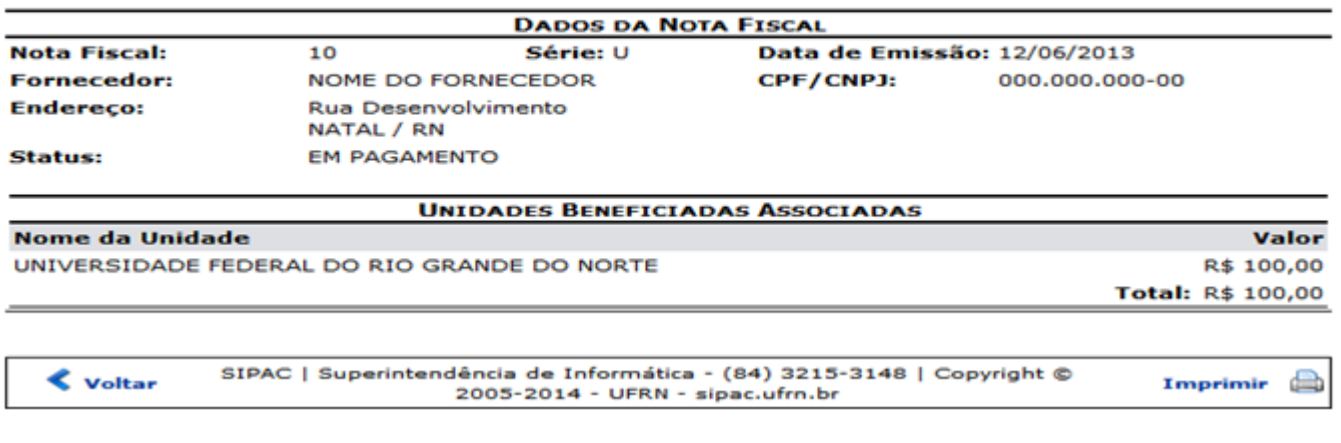

Para imprimir, clique em *Imprimir*<sup>2</sup>. Esta ação também será válida nas páginas em que for exibida.

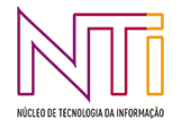

Clique em *Voltar* para retornar à página anterior. A opção poderá ser selecionada em todas as telas que a apresentem.

Caso queira acessar o menu principal do módulo, clique no link Portal Administrativo. A ação será válida sempre que exibida.

Retornando à tela de *Listagem de Notas Fiscais*, clique no número do processo para pagamento contido no campo *Proc. Pag.*, exemplificado pelo link 23077.007316/2013-67 para que a sequinte página seja exibida:

#### **DESPACHO PARA PAGAMENTO - DCF/PROAD**

Encaminhe-se ao Ordenador de Despesa , o presente processo de pagamento de Nº. 23077.007316/2013-67, referente ao objeto do contrato 00000 da firma contratada NOME DO CONTRATADO , referente ao(s) mês(es) de 5/2013, informando que está de acordo com o contrato celebrado com a UFRN, abaixo sintetizado, cujo processo encontra-se arquivado nesta Assessoria.

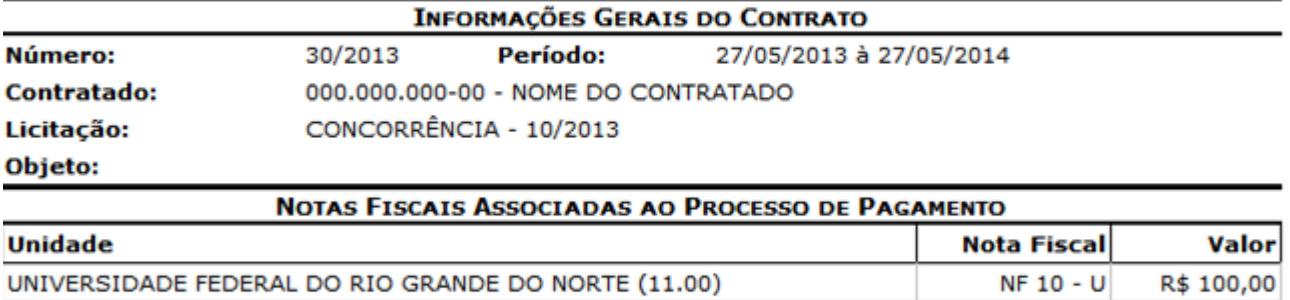

#### **DESPACHO**

Encaminhe-se ao DCF para pagamento.

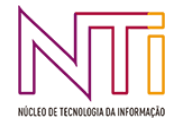

**TOTAL GERAL: R\$ 100,00**